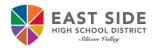

# **On-Boarding Instructions for Students**

East Side Union High School District uses Access Request Management System (ARMS) for students to create, change, or recover their ESUHSD password. All students must follow the on-boarding instructions below to have access to their ESUHSD district email, signing into a Chromebook, district computer, ESUHSD wireless network (while on campus and if community network is available) and instructional applications.

to

## **On-Board to ARMS:**

- 1. Open an internet browser, such as **Chrome**.
- 2. Go to https://arms.esuhsd.org.
- 3. Enter district email address in Username.
- 4. Enter the password provided by the school.
- 5. Click the <sup>(1)</sup> to see the password as typed.
- 6. Click Go.
- 7. Click on **\*\*\*CLICK HERE\*\*\*** to change password.
- 8. Enter a new password in the both fields. Password must meet requirements listed and must NOT contain your first or last name.
- 9. Click Next, then Close.
- 10. Log in to ARMS with new password.
- 11. Answer 3 of the Challenge Question Responses\* for the Forgot My Password feature.

#### Recommendations to document your username and password:

- Take a picture of the login screen in step 10 after you click on the 💿 to show password.
- Write your username and password in your notebook or binder in separate locations.
- Text the information to yourself OR for iPhones, add a Note with the information.

## **Recover password:**

- 1. Go to https://arms.esuhsd.org.
- 2. Click Need help?, then Forgot My Password.
- 3. Enter your district email address, click Next.
- 4. Answer the Challenge Question, click Next.
- 5. If answered correctly, the next screen is to change your password.

Enter a new password in both fields and click **Next**. Your password must not contain your first or last name. Including either will cause the error "Password is not valid."

6. If not answered correctly, click Start Over to go back to Step 1 of 4.

## Change your password and update challenge responses if compromised:

- 1. Go to https://arms.esuhsd.org and log in.
- 2. Click **Profiles** in the left pane.
- 3. Click **Change Password** or **Update Challenge Responses.** Must know current password, if not use above steps to recover password.

| ogin                     | Need help?                                                                                                    |  |
|--------------------------|----------------------------------------------------------------------------------------------------|--|
| Username                 |                                                                                                    |  |
| Password                 | o 5                                                                                                    |  |
| our passwor<br>ontinuing | d is expired and must be updated before                                                                                                    |  |
| ***CLICK H               | IERE*** to update your password before<br>continuing.                                                                                                    |  |
|                          | e reset your password, you can come back<br>nd continue the authentication                                                                                                    |  |
|                          | Go >                                                                                                    |  |
| I. of co<br>mod          | higher security, consider entering a passphrase instead<br>orrect answers. For instance, use "lifeisgood" then<br>dify for the other 2 questions since not allowed to<br>eat answers. Store passphrase at home and on phone. |  |
|                          | Access Request Management System<br>By iDENTITY AUTOMATION                                                                                                    |  |
|                          | Step 3 of 4                                                                                                    |  |
|                          | Fill out the following fields to change your password.<br>Failure to change your password on this screen may<br>result in the disabling of your account.                                                                     |  |
| d.                       | Password Requirements:<br>Minimum 8 Characters<br>At least three of the following types of characters:<br>- upper case letters                                                                                               |  |
| g either                 | - lower letters<br>- numbers                                                                                                    |  |
| 4.                       | - special characters: 1@#\$%^()_+-=~`[];;?/                                                                                                    |  |
| omised:                  | ······ · · · · · · · · · · · · · · · ·                                                                                                     |  |
|                          | Next                                                                                                    |  |